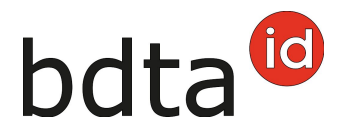

### **Notifica di entrata**

#### **Termine di notifica**

Per notificare l'entrata si hanno tre giorni.

#### **Menu notifica**

Per procedere alla notifica di entrata, selezionare nella Banca dati sul traffico di animali (BDTA) dal menu a sinistra **Notifiche** > **Bovini** > **Entrata**.

La rubrica **Notifiche** è attiva per tutti gli utenti BDTA che possiedono il ruolo **Detentore di animali** per la specie **Bovini**.

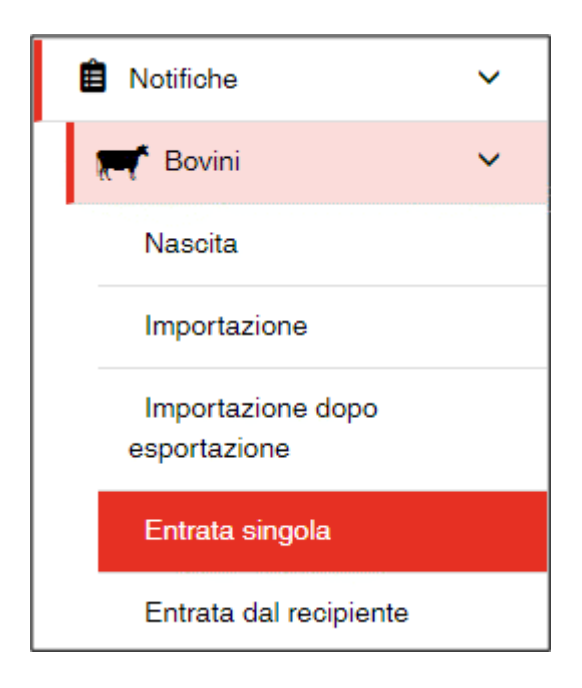

#### **Data d'entrata**

La data d'entrata indica il giorno in cui l'animale entra nell'azienda. La si può inserire cliccando sul **simbolo del calendario** o manualmente.

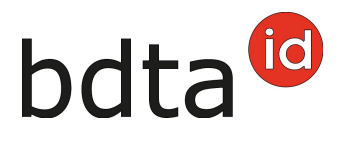

#### **Azienda di provenienza**

Inserire il numero BDTA dell'azienda di provenienza.

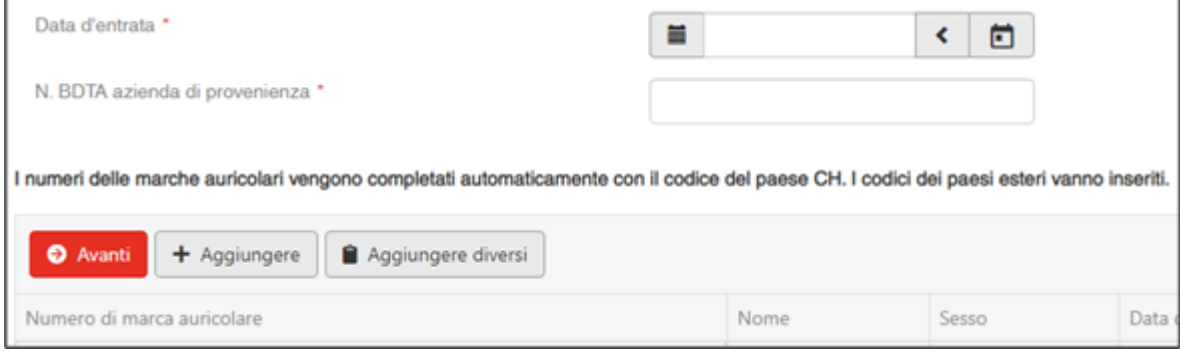

#### **Numero di marca auricolare**

Cliccando su **+Aggiungere**, viene inserita una riga vuota nella finestra. Inserire il numero della marca auricolare dell'animale.

#### **Entrata collettiva**

Per notificare contemporaneamente più animali entrati nell'azienda lo stesso giorno, cliccare su **+Aggiungere diversi**. Si apre una nuova finestrella da compilare.

È possibile copiare i numeri delle marche auricolari da un file excel o di testo per incollarli direttamente nel campo d'inserimento.

Attenzione: Il codice del paese CH viene aggiunto automaticamente, metri quelli di paesi esteri vanno inseriti davanti ai numeri delle marche auricolari.

Inserire i numeri uno sotto l'altro…

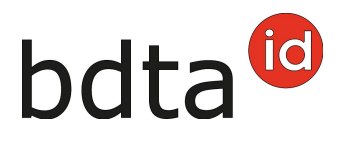

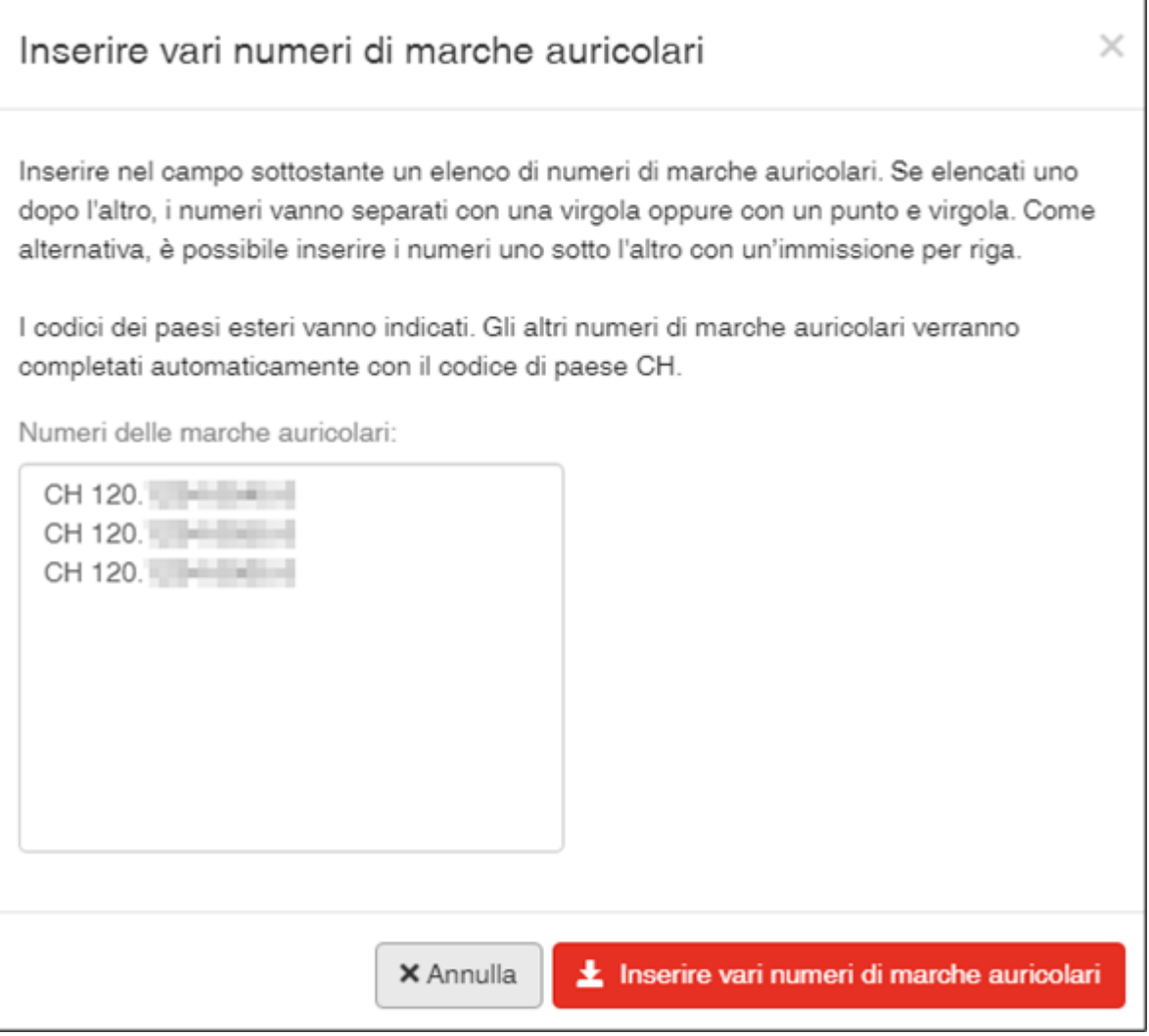

... o separandoli uno per uno con una virgola o un punto e virgola.

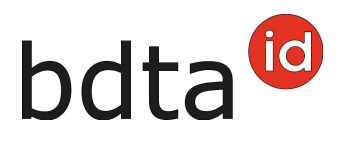

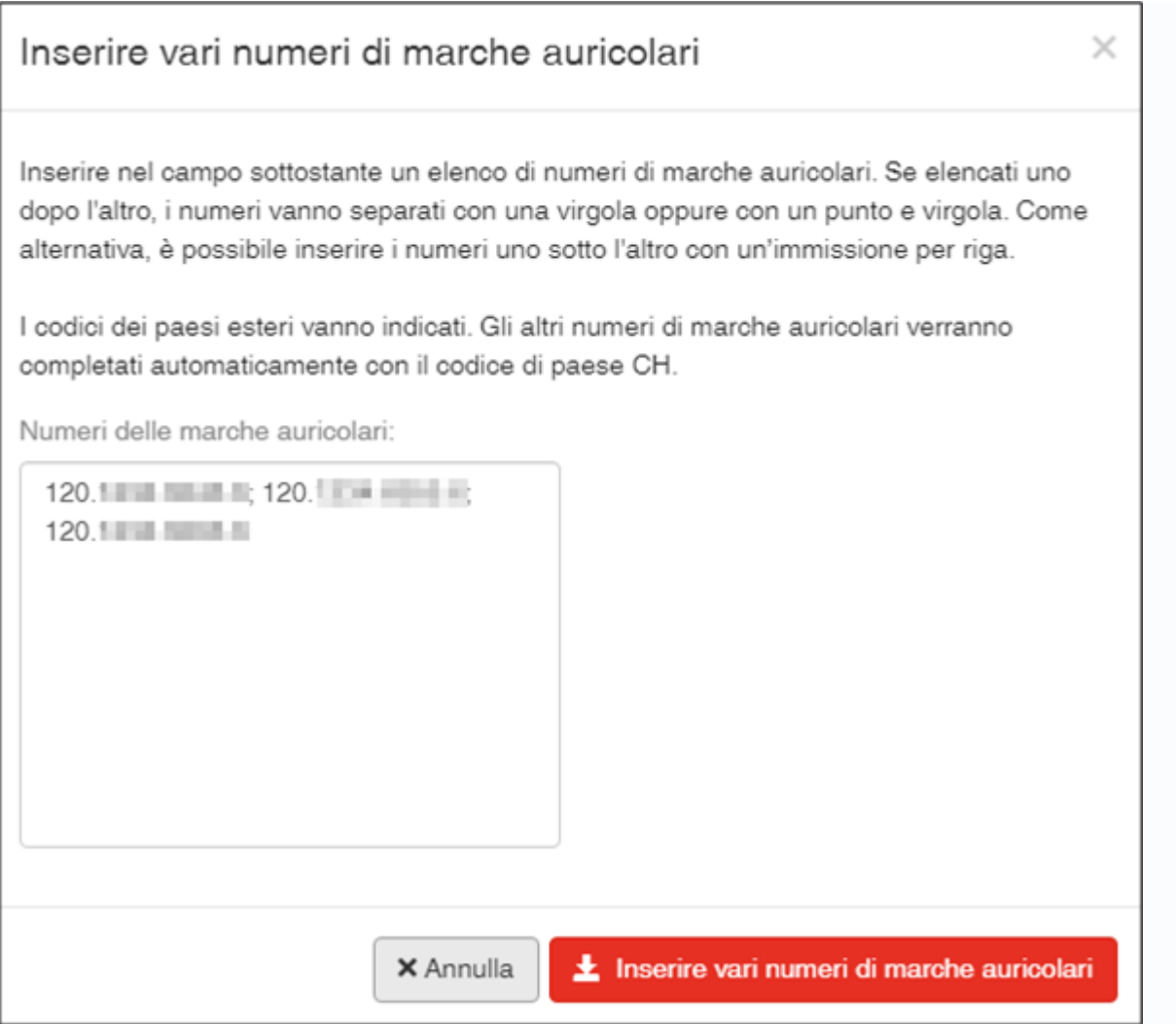

Cliccare su **Inserire diverse marche auricolari** e gli animali specificati verranno selezionati.

Se la lista contiene numeri di marche auricolari nel formato scorretto, saranno evidenziati in rosso e contrassegnati con la dicitura **Numero di marca auricolare non valido**. È possibile correggere o cancellare questi numeri.

#### **Concludere la notifica**

Per concludere la notifica di entrata di uno o più animali, cliccare su **Avanti**.

Si apre un'altra finestra per selezionare il tipo d'utilizzo.

Avete la possibilità di accettare o cambiare il tipo d'utilizzo precedente per un animale singolo **(1)** o **per tutti animali (2)** . Per confermare il tipo d'utilizzo, cliccare su **Avanti (3)** in basso a destra. Gli animali con il tipo d'utilizzo «non definito» (animali maschi e le femmine che non hanno ancora partorito) non figurano nella lista.

### bdta<sup>id</sup>

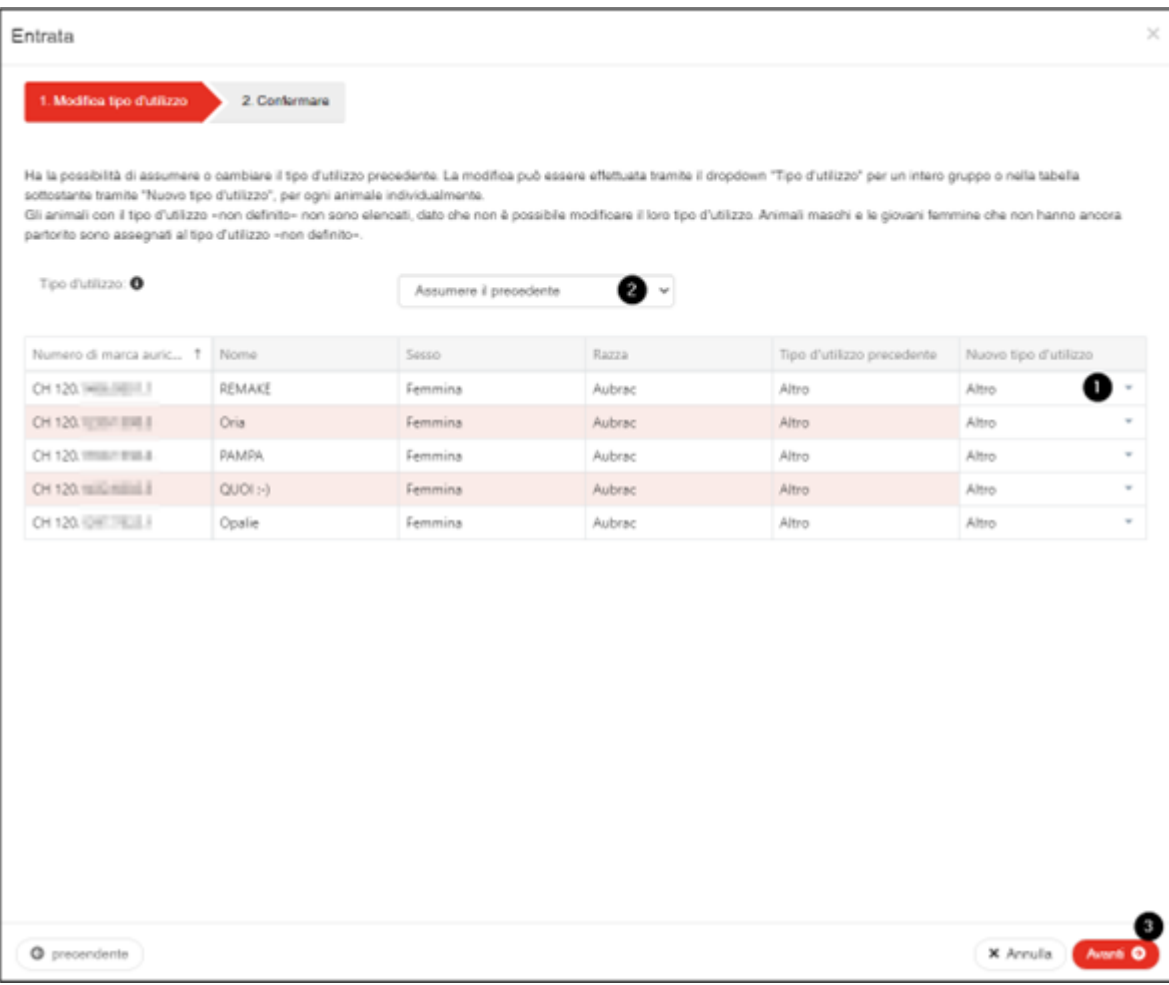

Per concludere la notifica, cliccare su **Salva (4)**.

## bdta<sup>to</sup>

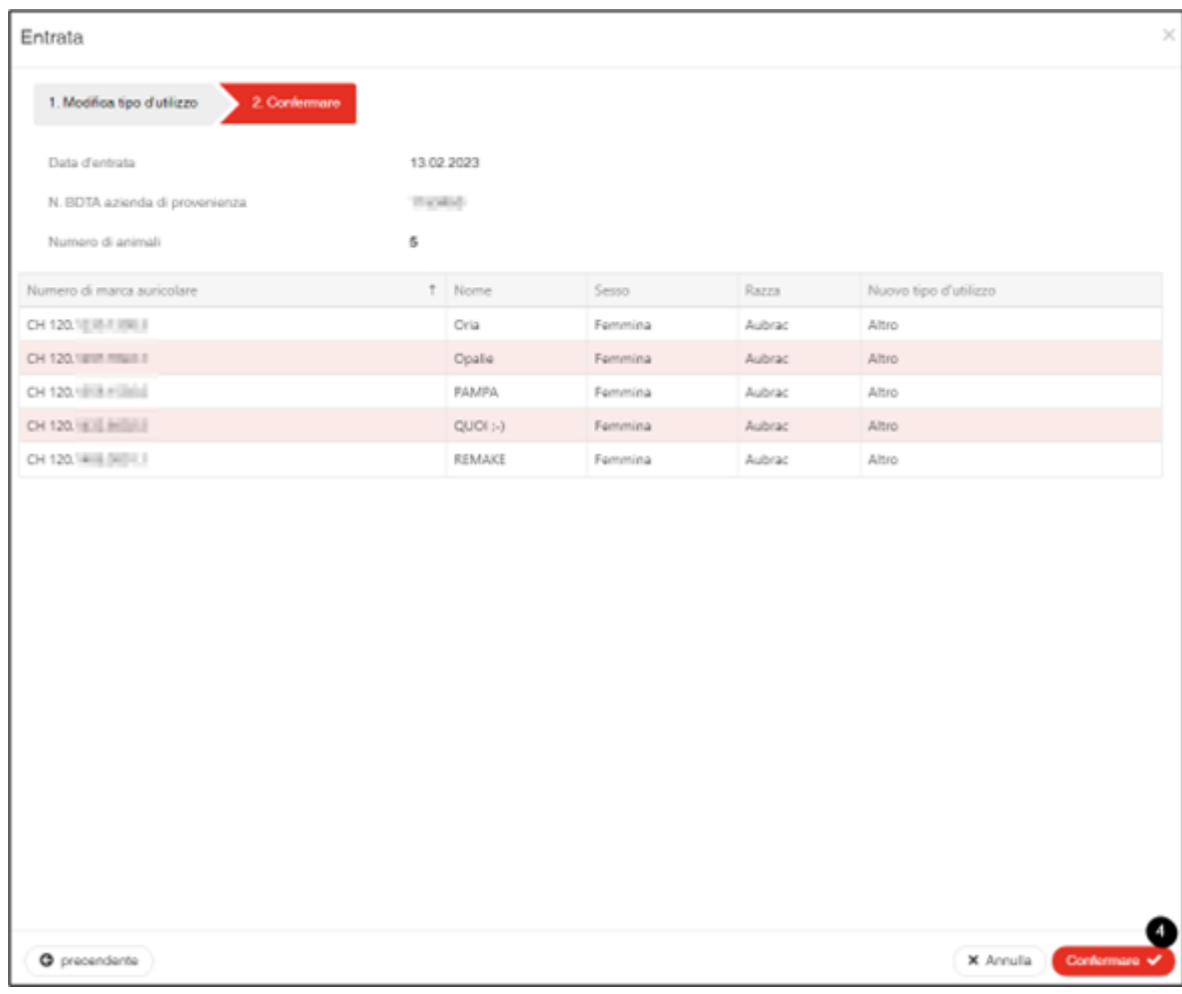

A questo punto comparirà il messaggio:

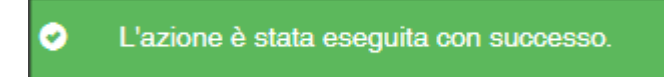

Errore die elaborazione:

Avete una panoramica con il numero degli animali selezionati per la notifica, degli animali per cui la notifica è stata registrata con successo ed il numero degli animali per cui la notifica non è stata registrata.

Gli animali che non sono stati registrati figurano nella lista, comprese le informazioni sulla causa.

Inoltre, questa lista degli animali non registrati, viene inviata alla vostra **casella postale BDTA**.

Se non è stato possibile inserire tutte le notifiche con successo, apparirà la seguente finestra:

# bdta<sup>id</sup>

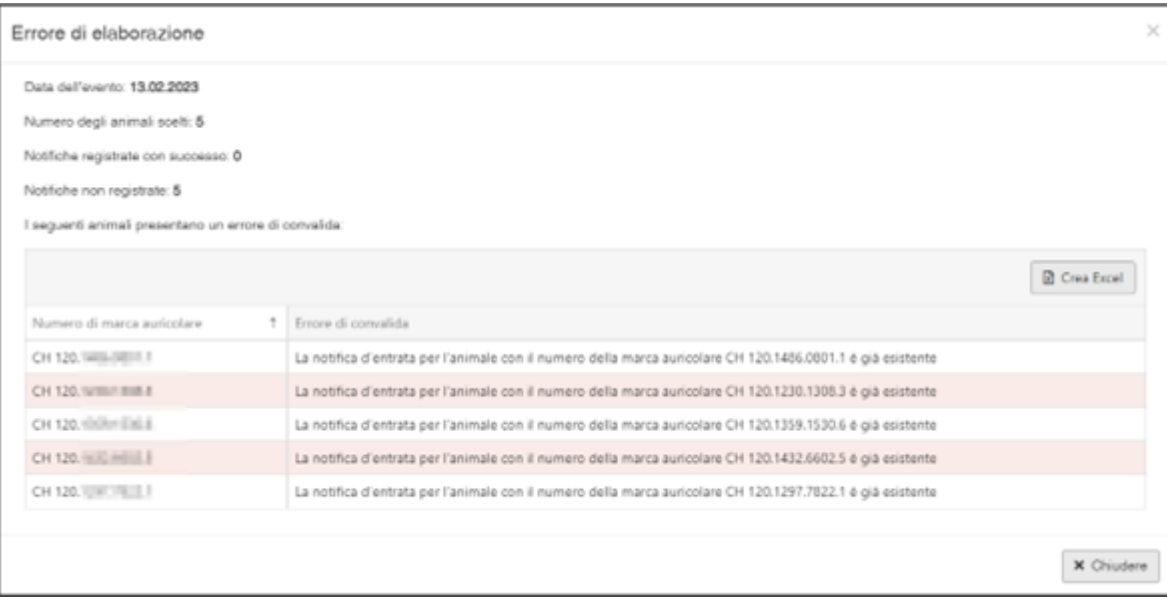